# Quick Guide<br>
Prestel KB-IPM<br>
Prestel KB-IPM kevboard, based on the professional

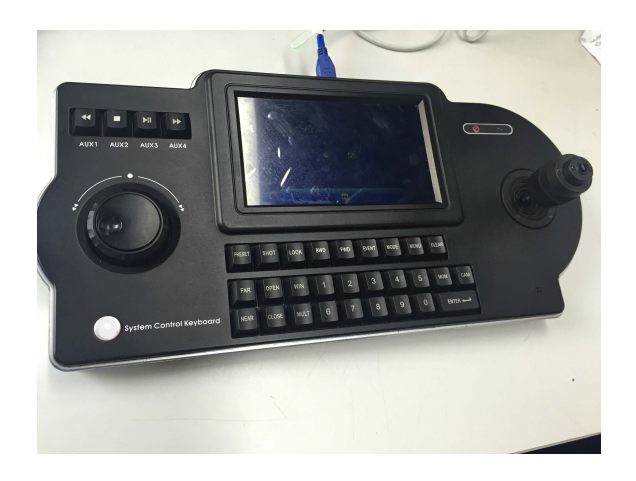

### Prestel KB-IPM

Prestel KB-IPM keyboard, based on the professional hardware development platform, supports network image decoding as well as has the original analog control,which bring users more humanized view and manageable experience.

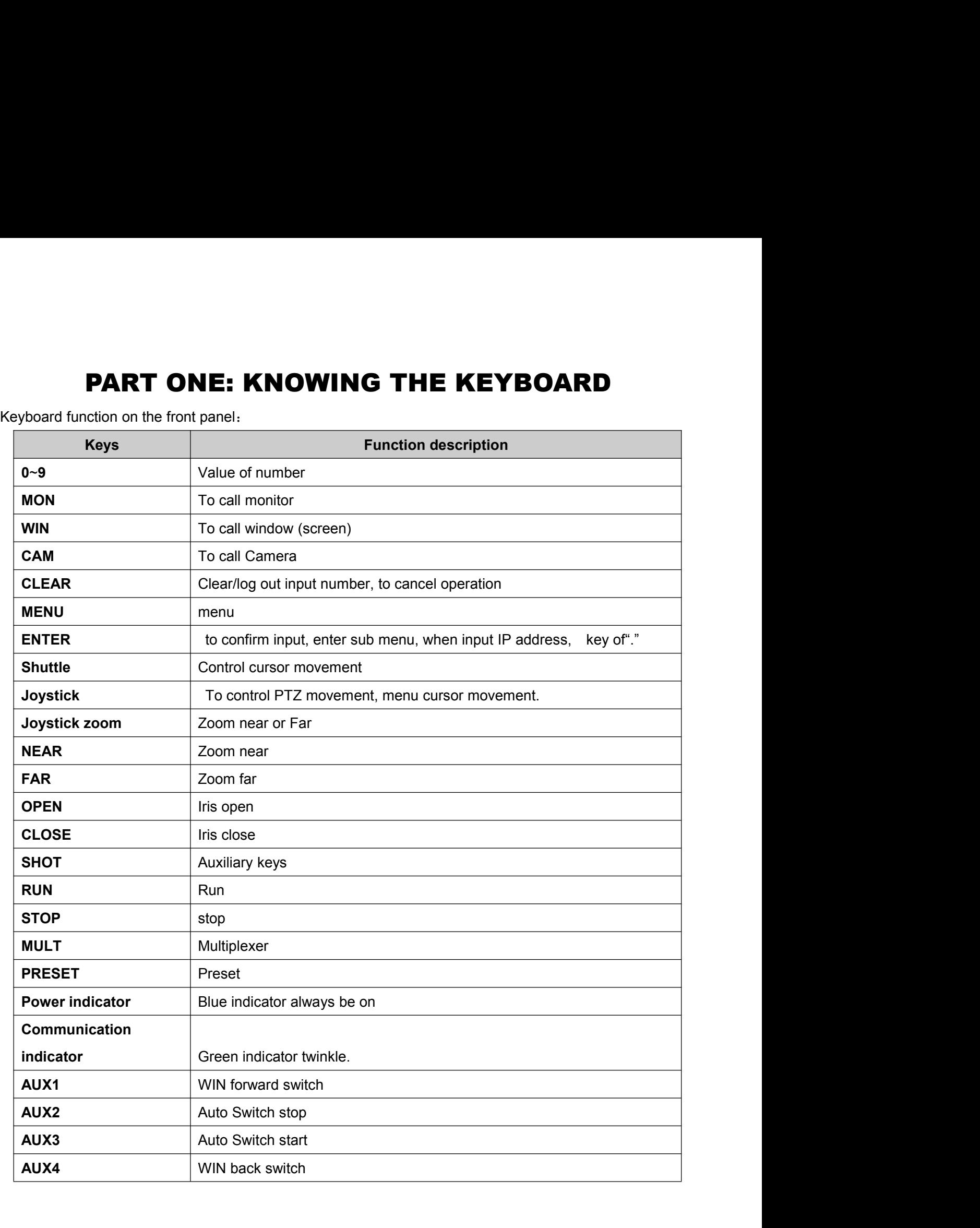

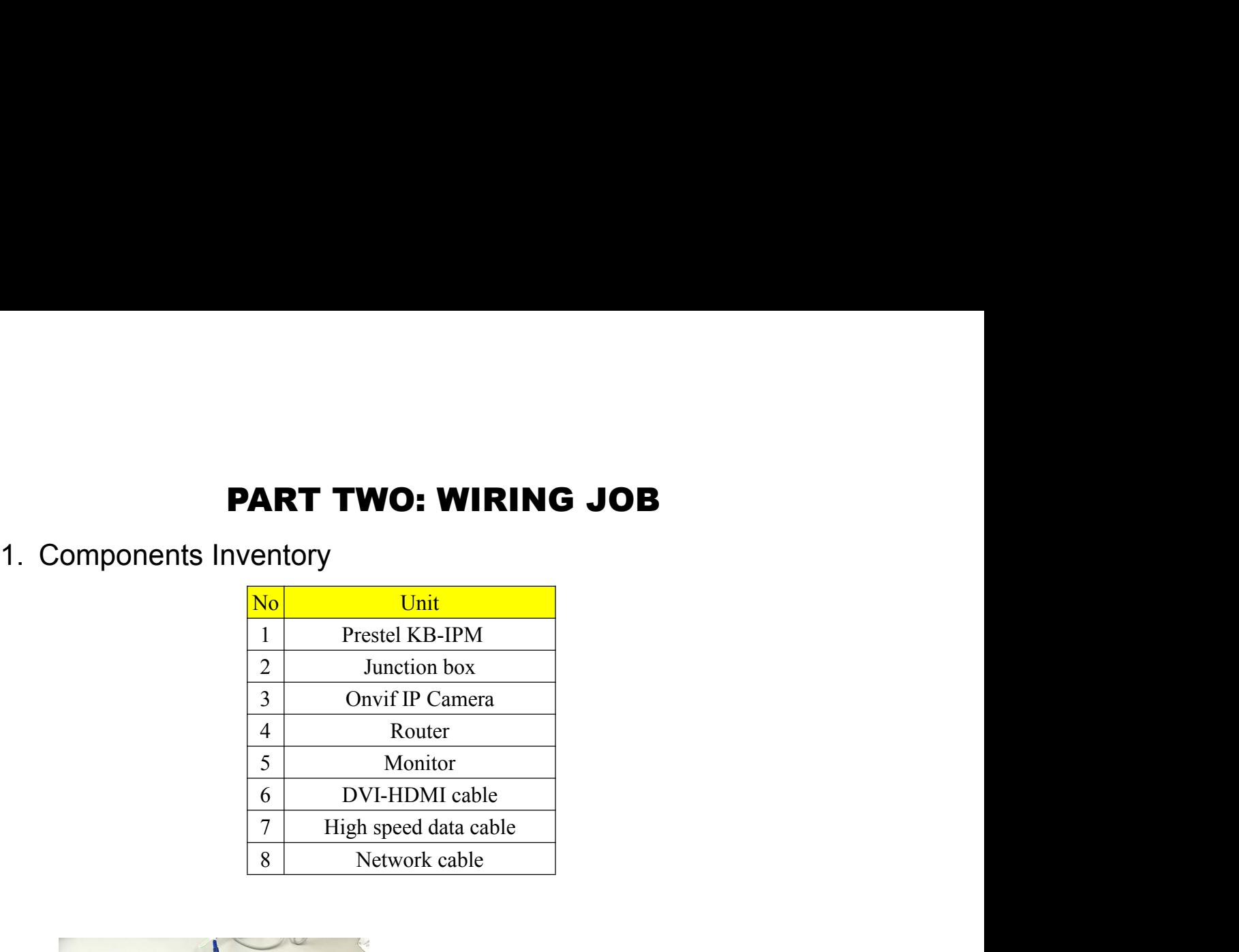

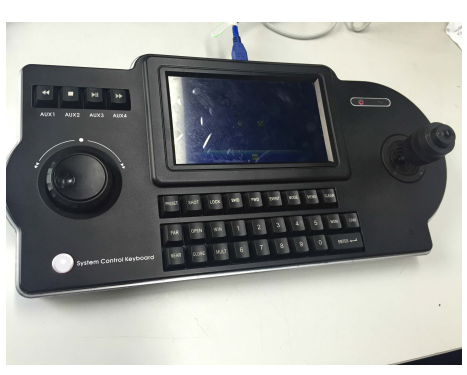

Keyboard

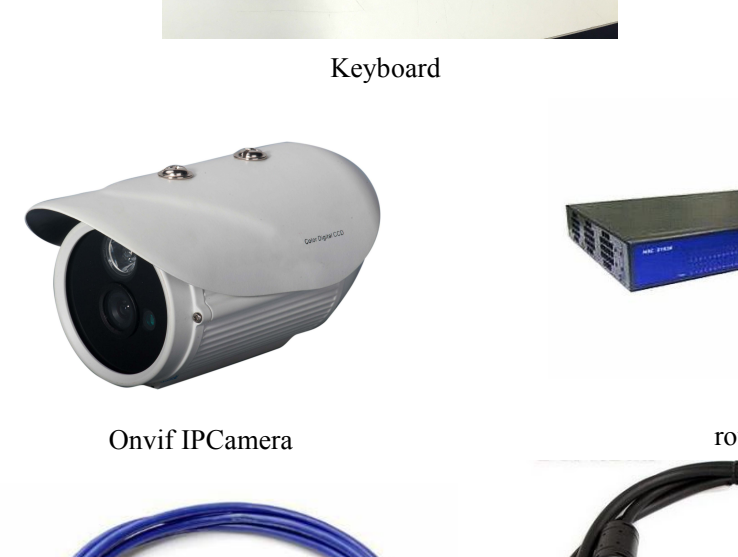

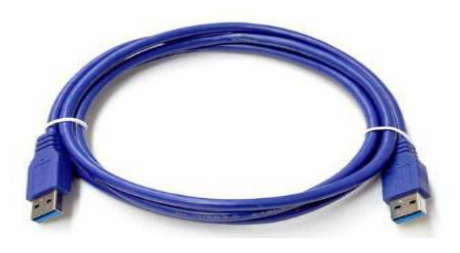

High speed data cable

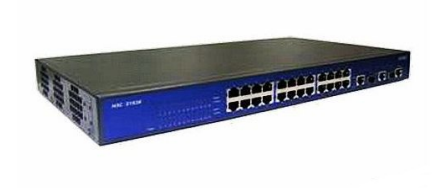

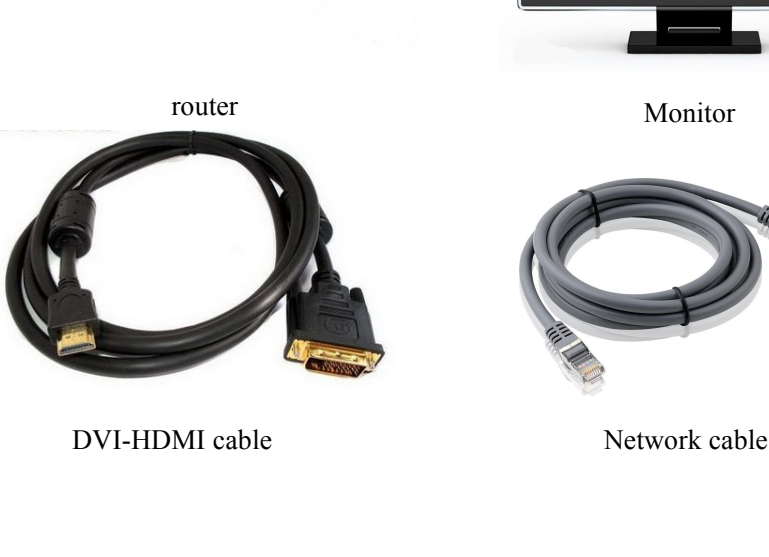

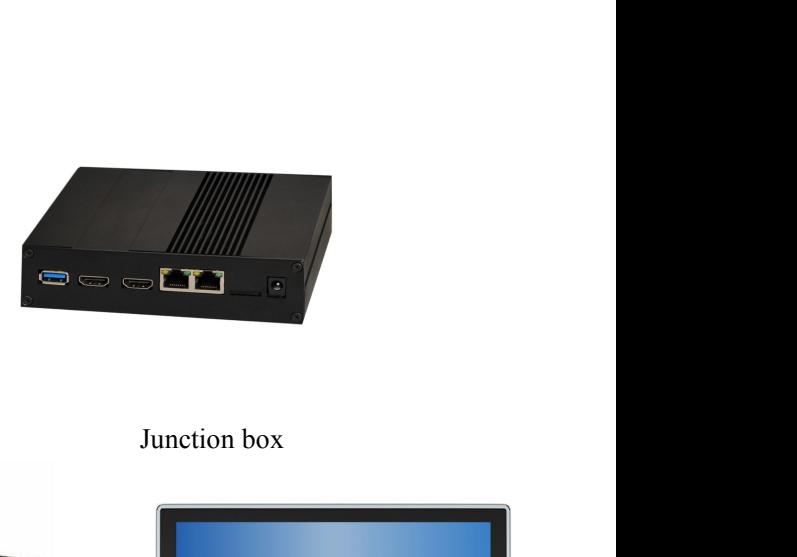

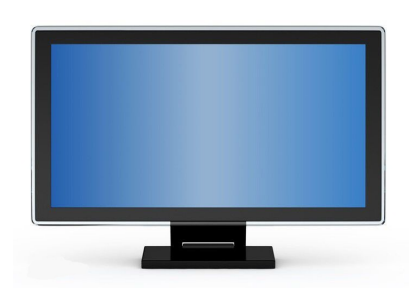

router Monitor

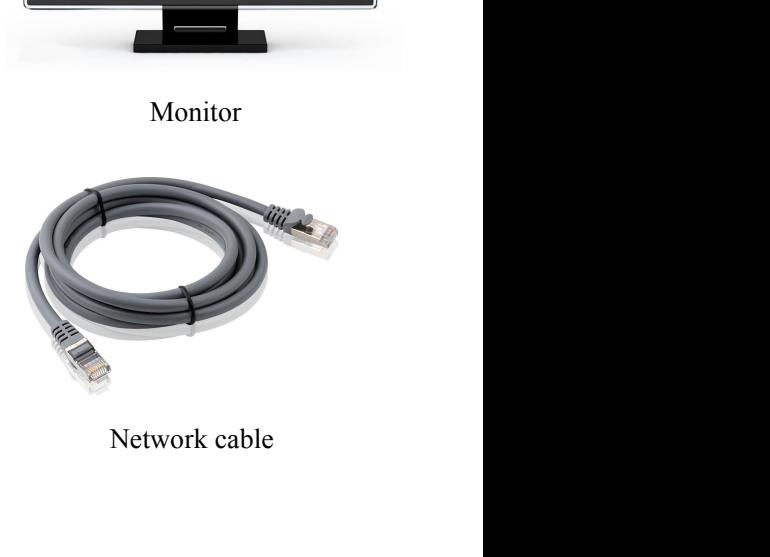

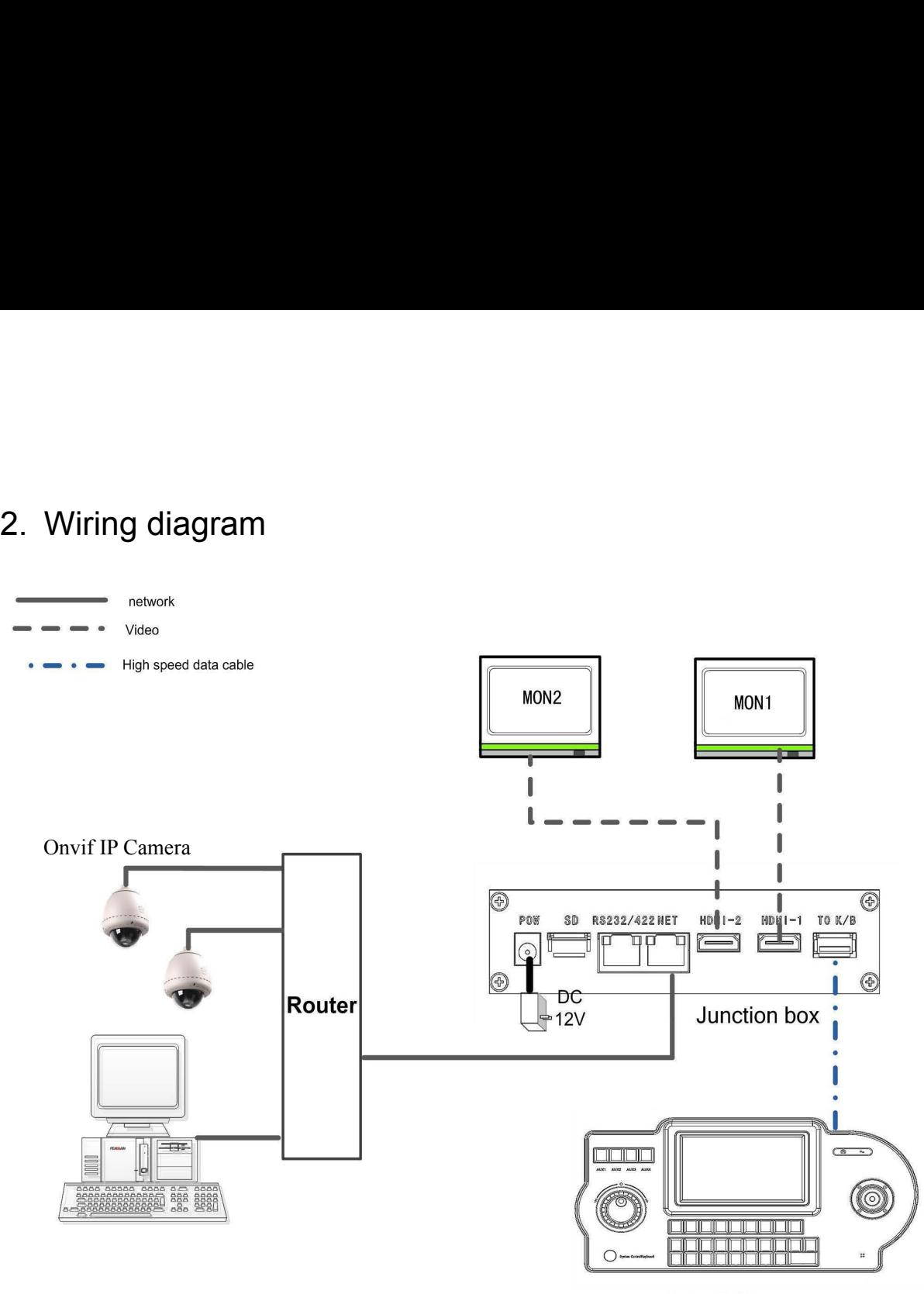

**Prestel KB-IPM** 

### **PART THREE: CONFIGURATION**<br>IP Address of each component<br><sub>ig.exe</sub> **PART THREE: CONFIGURATION**<br>1.Check the IP Address of each component<br>1) Open IPConfig.exe **PART THREE: CONFIGURATION**<br>
2)On the tab of "Net", click "Search" you will find the IP Address of the keyboard<br>
2)On the tab of "Net", click "Search" you will find the IP Address of the keyboard<br>
O IP Configurally<br>
O IP C

## **PART THREE: CONFI**<br>1) Open IPConfig.exe<br>1) Open IPConfig.exe

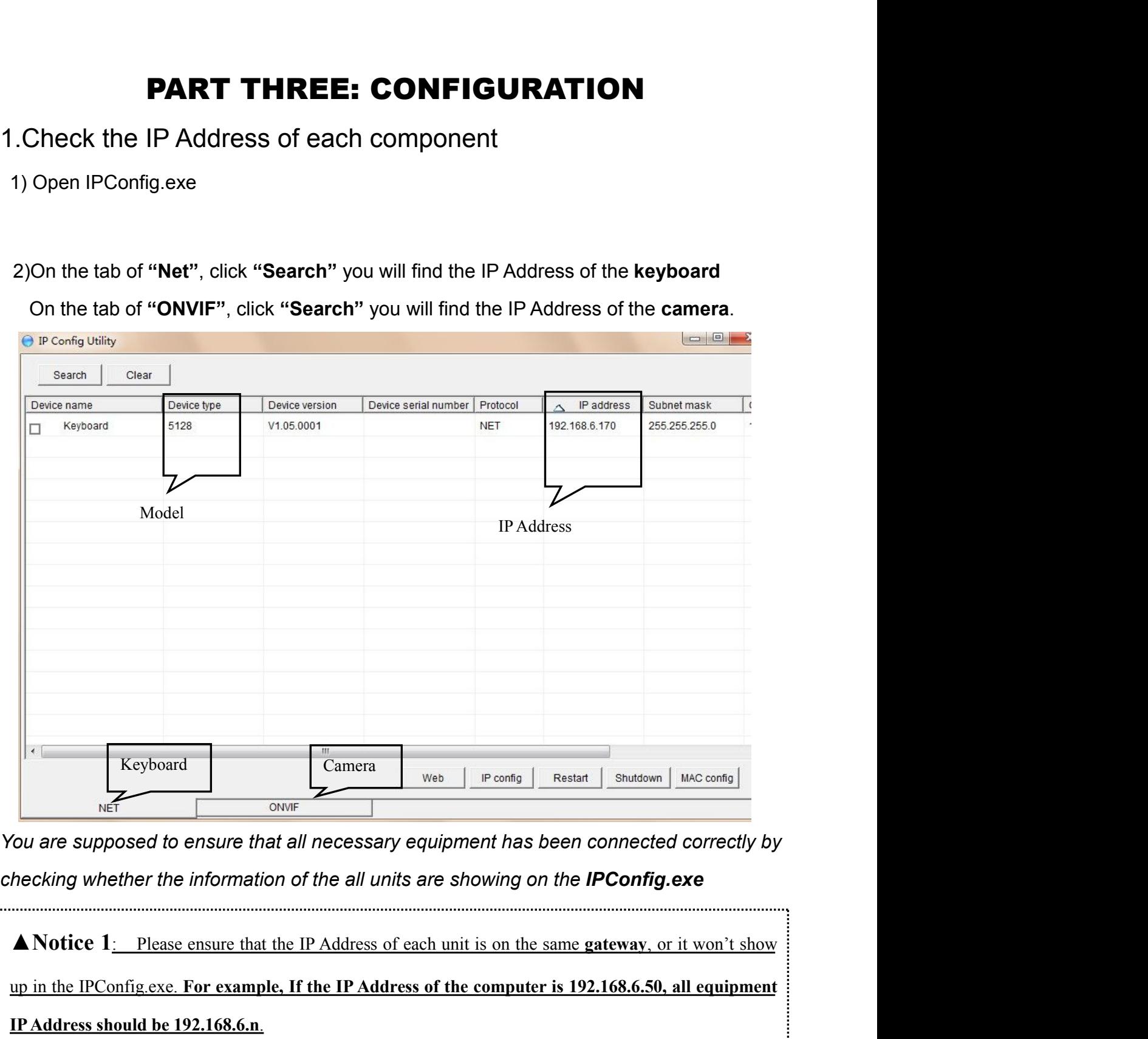

Examples of the IPConfig.exe. **For example, If the IP Address of the computer is 192.168.6.50, all equipment**<br>
The IPConfig.exe. **A** Notice 1<sub>1</sub> Please ensure that the IP Address of each unit is on the same gateway, or it Explored<br> **IPADDRESS SHOWERT AND SURVER SHOWS SERVICE AT A SHOCKING Whether the information of the all units are showing of any and Notice 1: Please ensure that the IP Address of each unit is on the up in the IPConfig.exe.** 

## **2. Configuring on the configuration interface**<br>**2.1 Configuring on Keyboard**<br>When the connection is completed, the interface of the keybo

2. Configuring on the configuration interface<br>2.1 Configuring on Keyboard<br>When the connection is completed, the interface of the keyboard will show as below

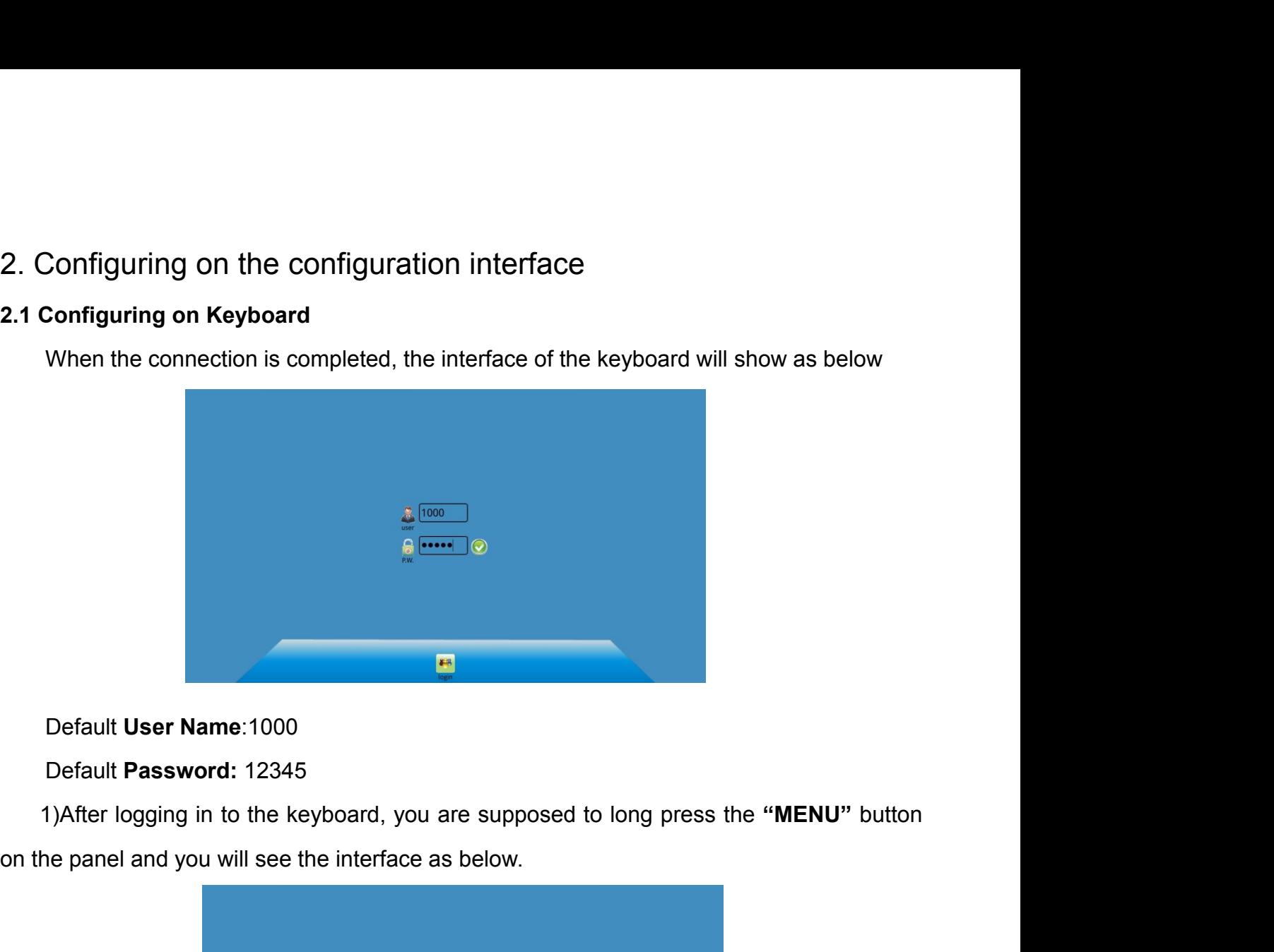

### Default **Password:** 12345

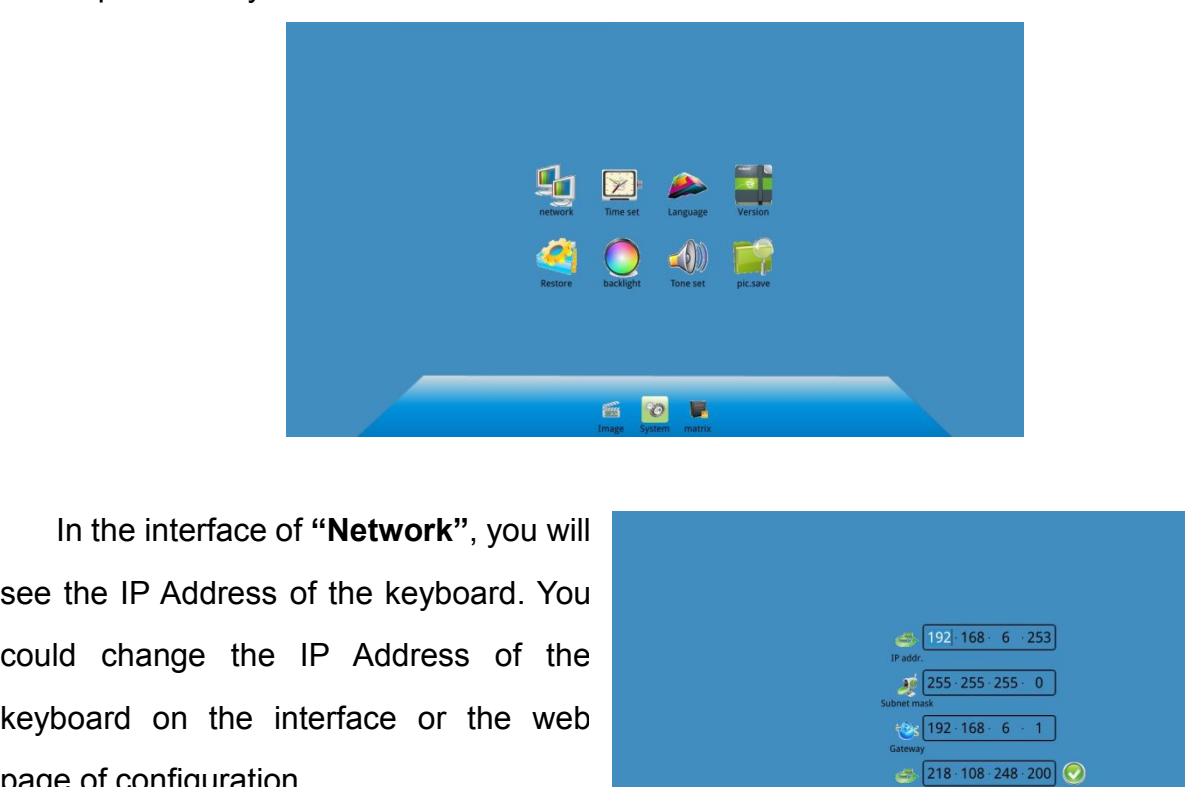

In the interface of "Network", you will<br>see the IP Address of the keyboard. You<br>could change the IP Address of the<br>keyboard on the interface or the web<br>page of configuration

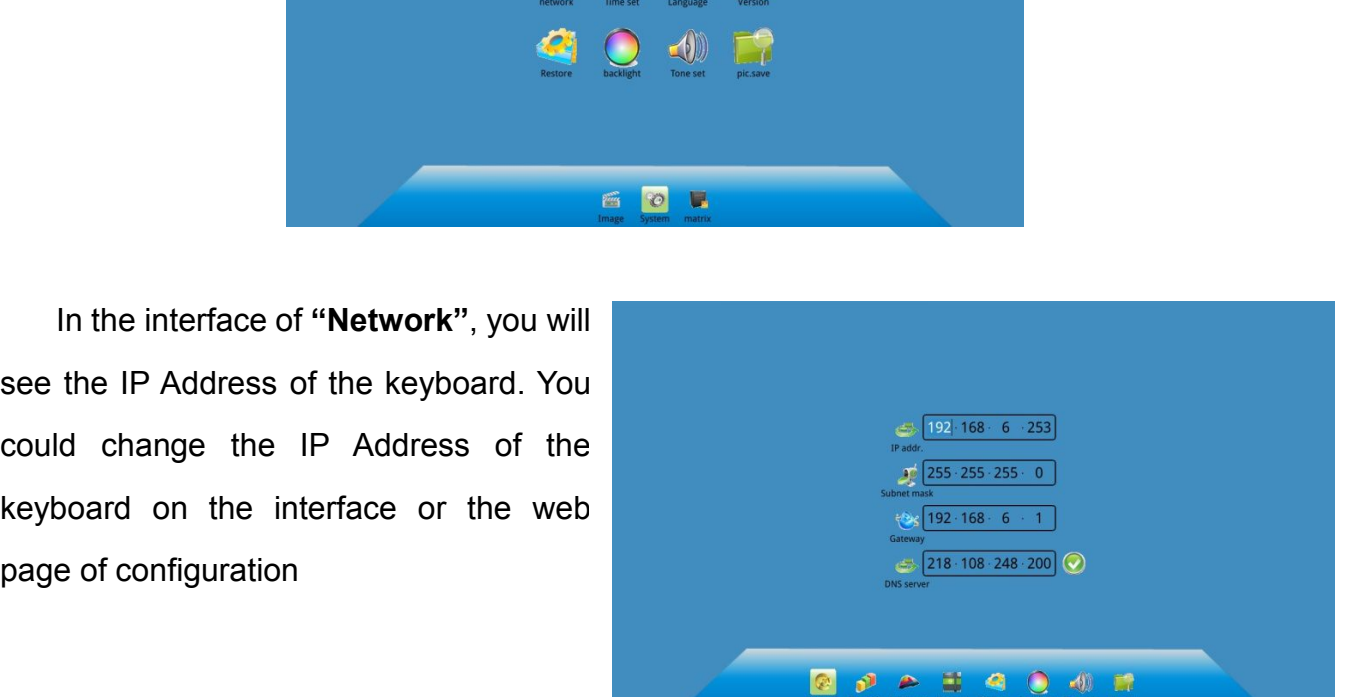

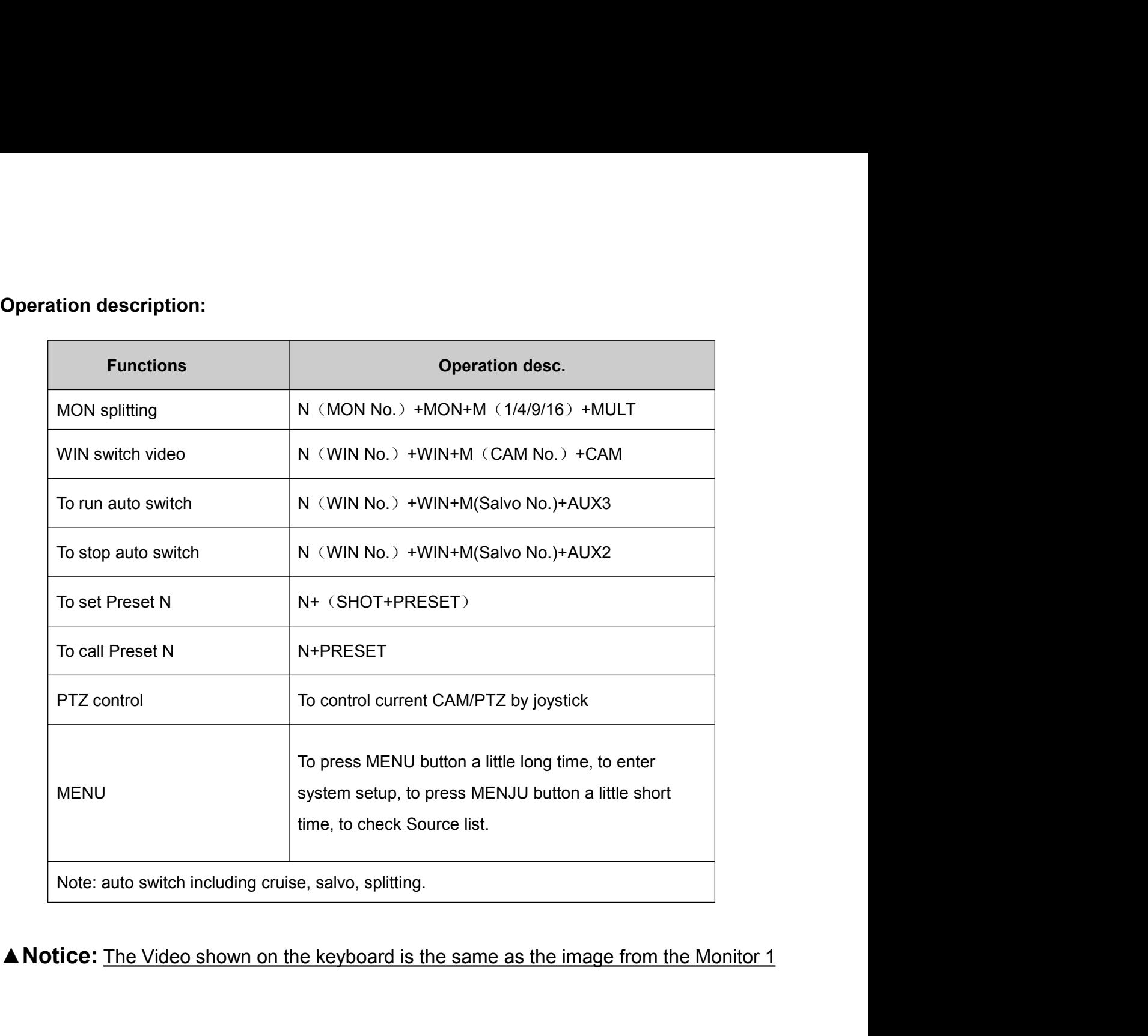

**2.1 configuring on the web page<br><b>2.1.1 Log in**<br>Open the internet explorer and input<br>the IP of the box 2.1 configuring on the web page<br>2.1.1 Log in<br>Open the internet explorer and input<br>the IP of the box.<br>Default User name: admin<br>Default Password: 12345

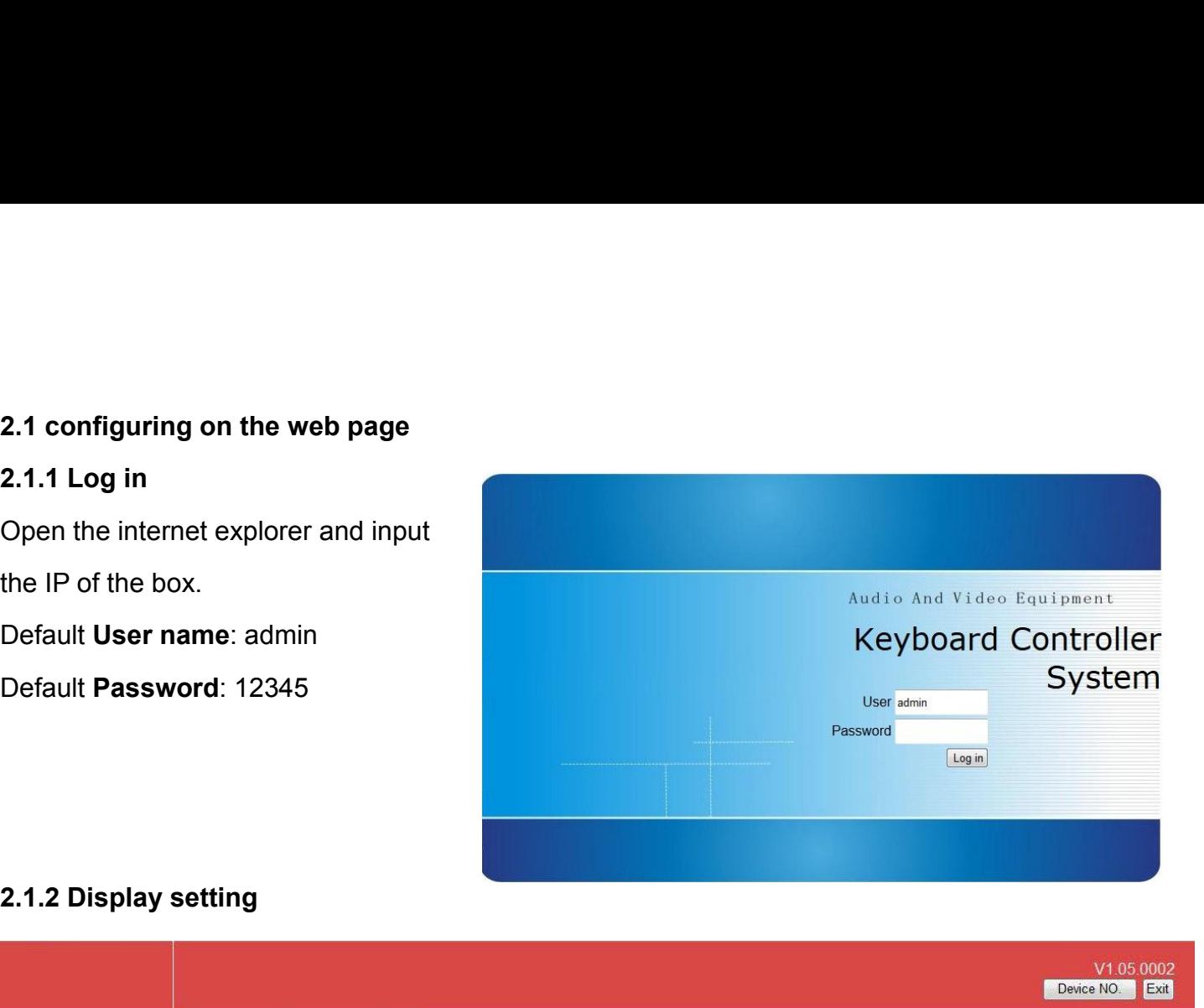

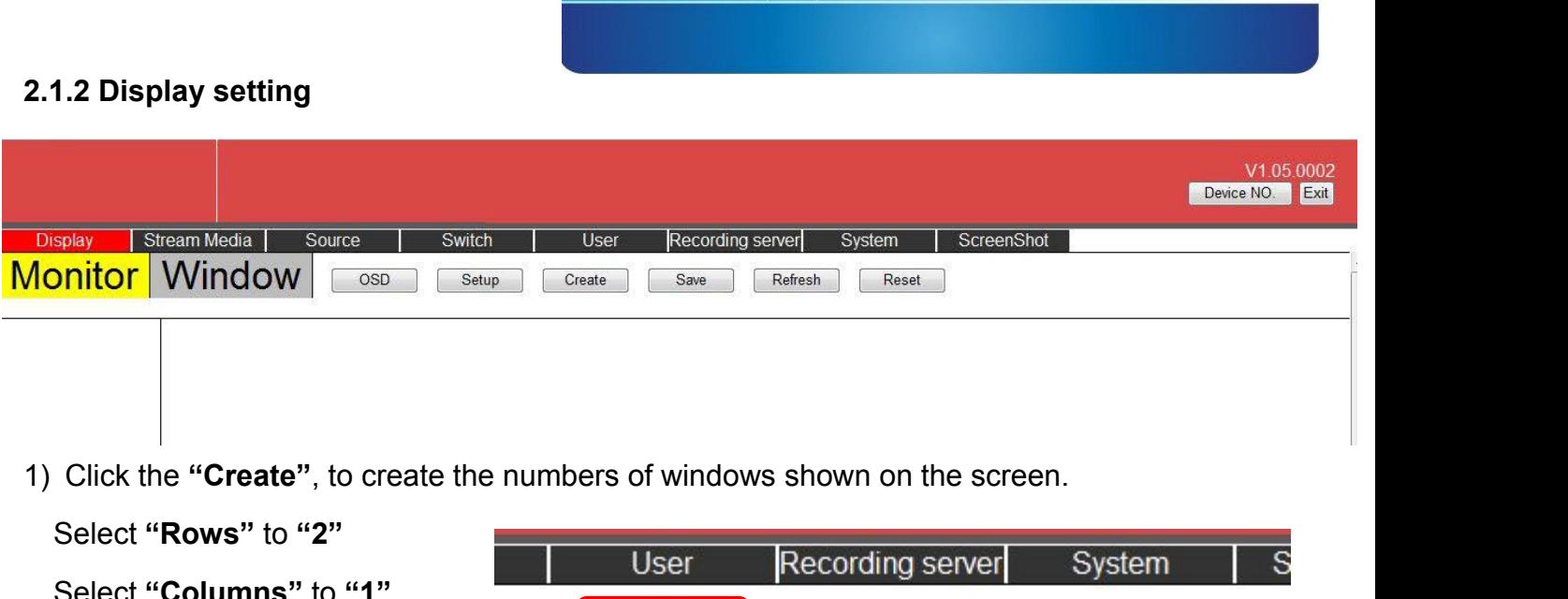

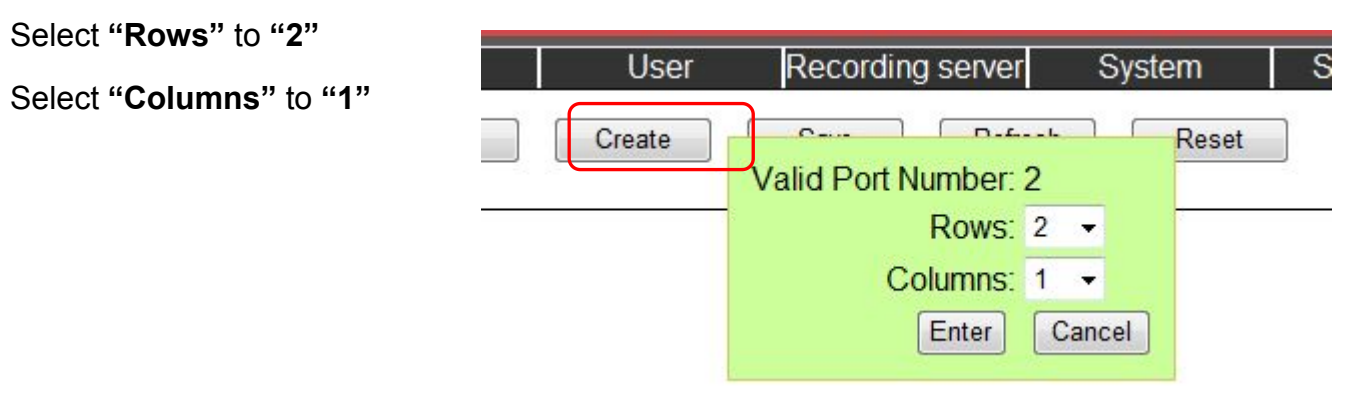

After setting, it will show the interface as below. Then click **"save"**, or the settings will be invalid. **After setting, it will show the interface as below. Then click "save", or the settings will invalid.<br>
<b>▲Notice:***<u>The operation will be valid only if "save" is clicked.</u><br>
Display | Stream Media | Source | Switch | User R* 

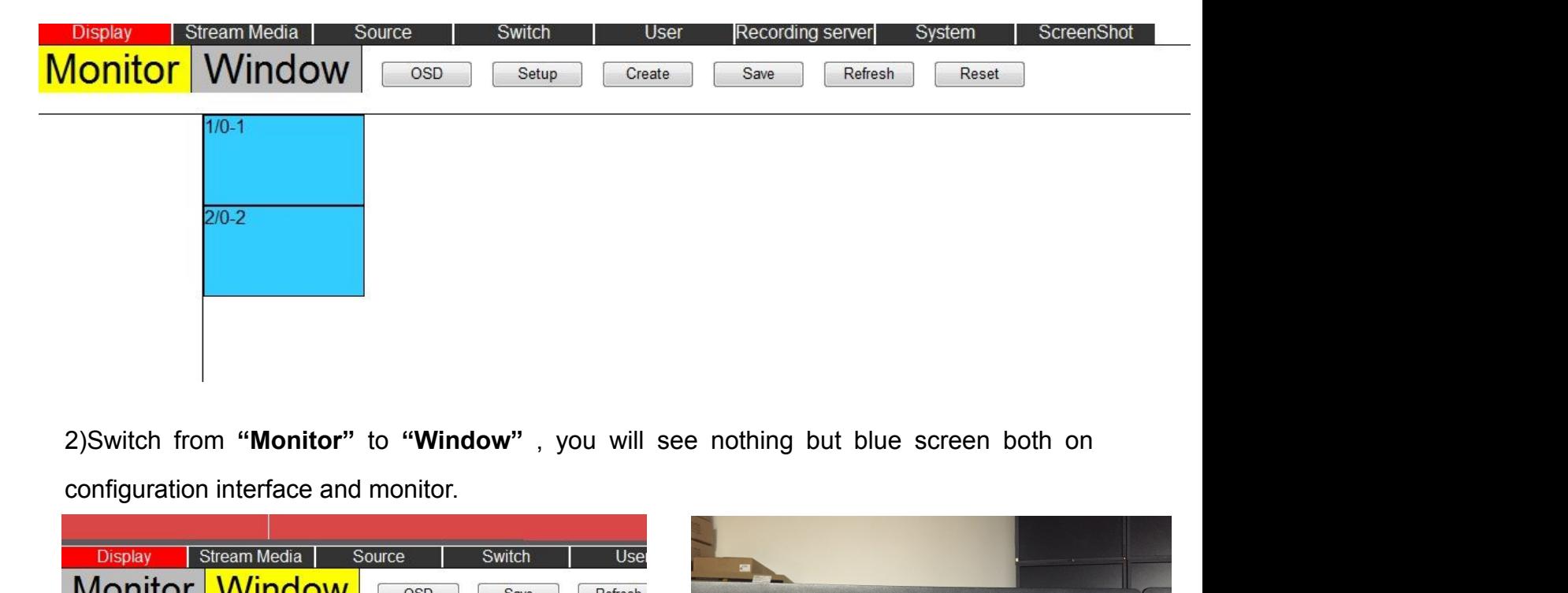

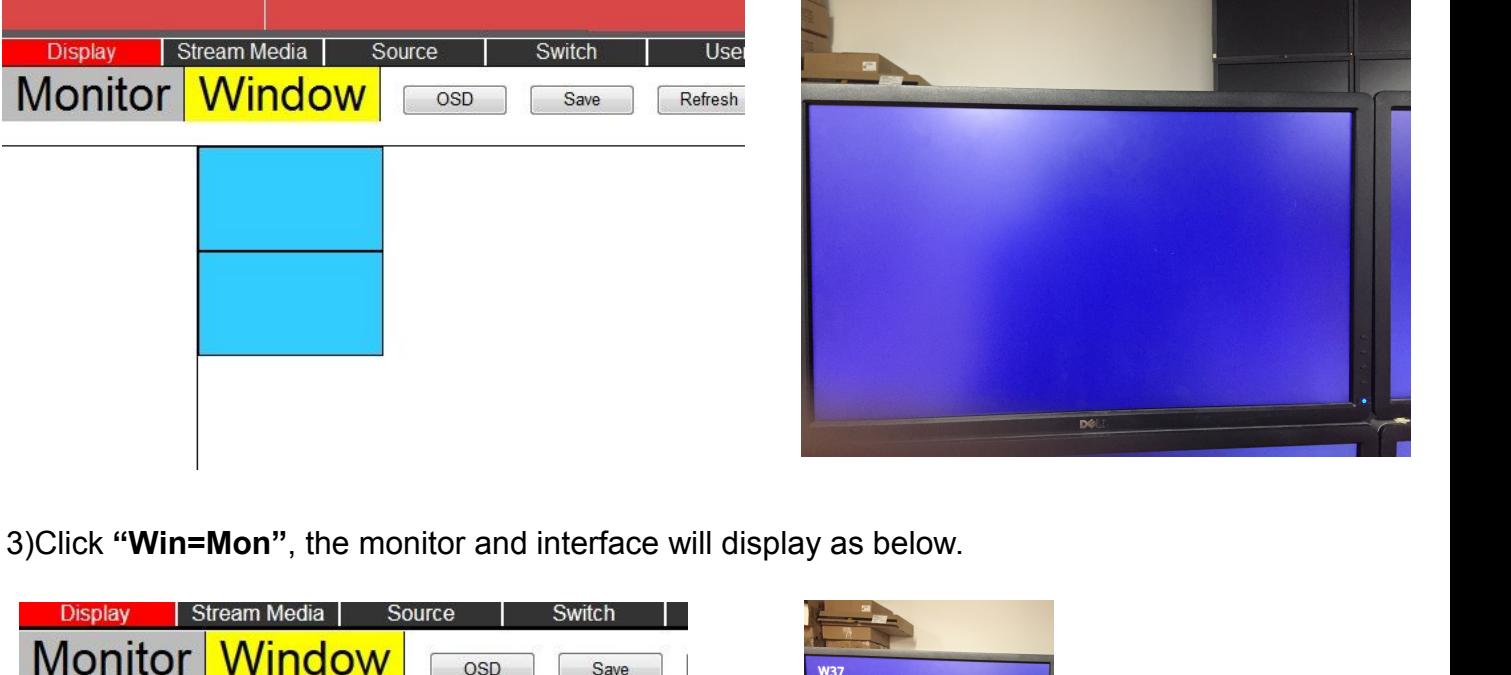

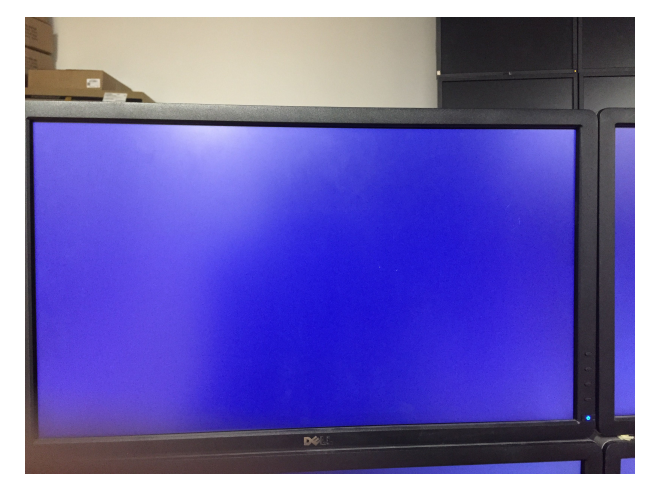

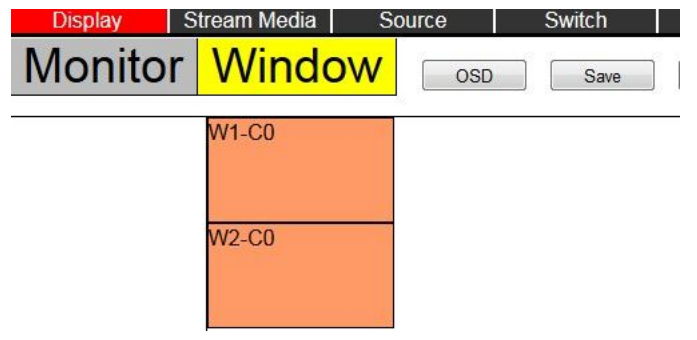

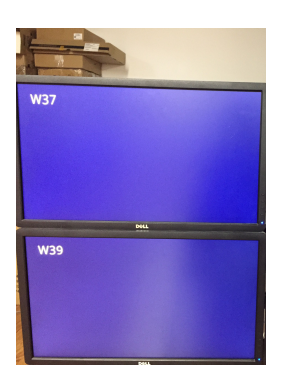

**2.2.3 Adding camera**<br>1)Select the Tab "**Source**",and pull down the menu to selenterface is as below 1)Select the Tab **"Source",**and pull down the menu to select the **"Protocol Access"** .The

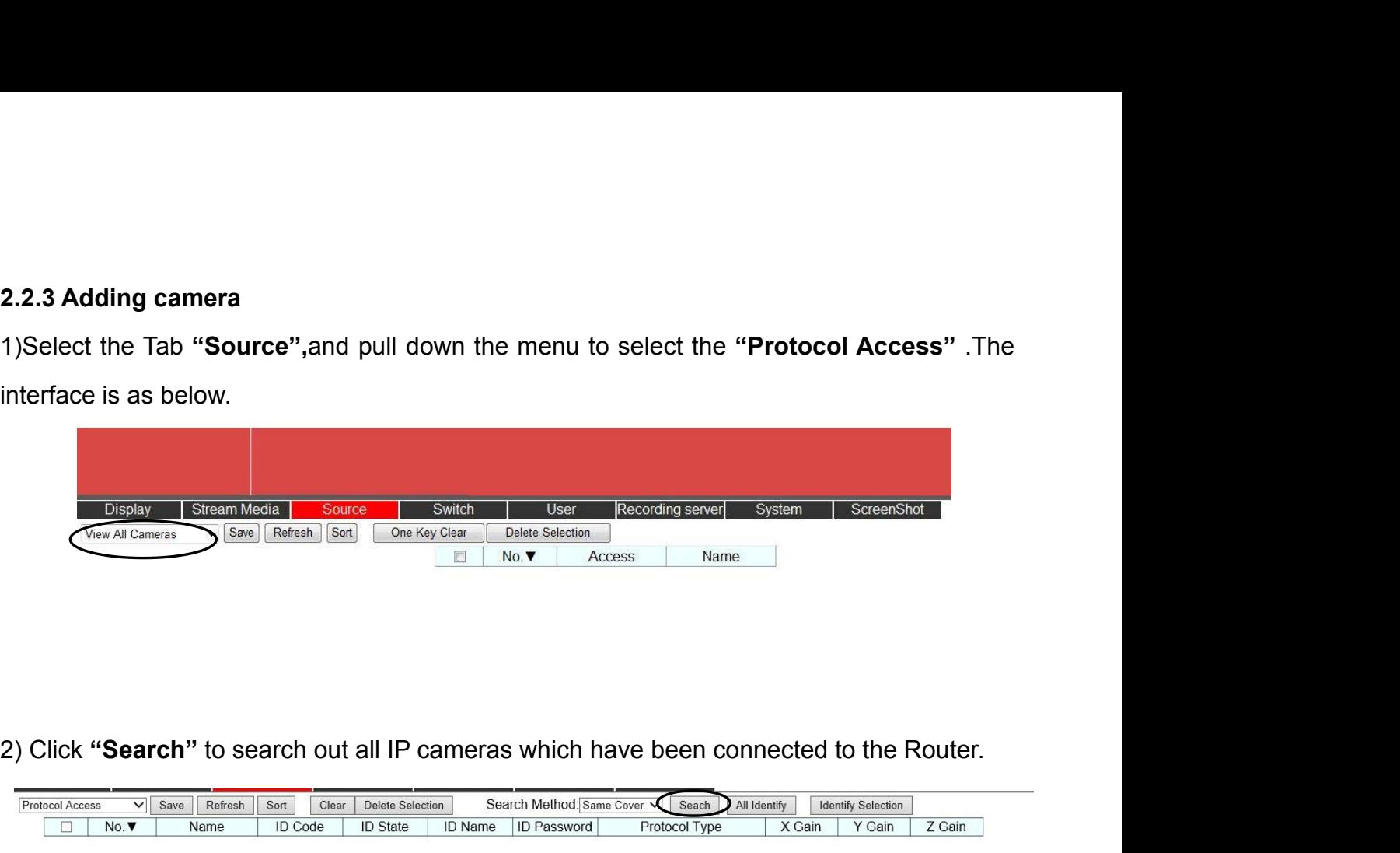

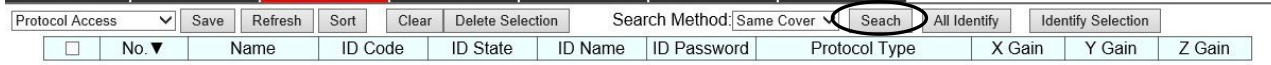

3) You will see that all added cameras are under "**Unidentified**" state, then click **"All**<br> **Identify**" to activate the cameras.<br>  $\frac{1}{\sqrt{2}}$  Save Refresh Son Clear Delete Selection<br>
Search Method: Same Cover  $\sqrt{2}$  Sear **IDENTIFY**<br> **Identify"** to activate the cameras.<br> **Identify"** to activate the cameras.<br> **IDENTIFY** Consider the Clear Lebete Selection Search Method Same Cover V Search<br> **IDENTIFY CONSIDER TO State ACT DENTIFY** Protocol Ty

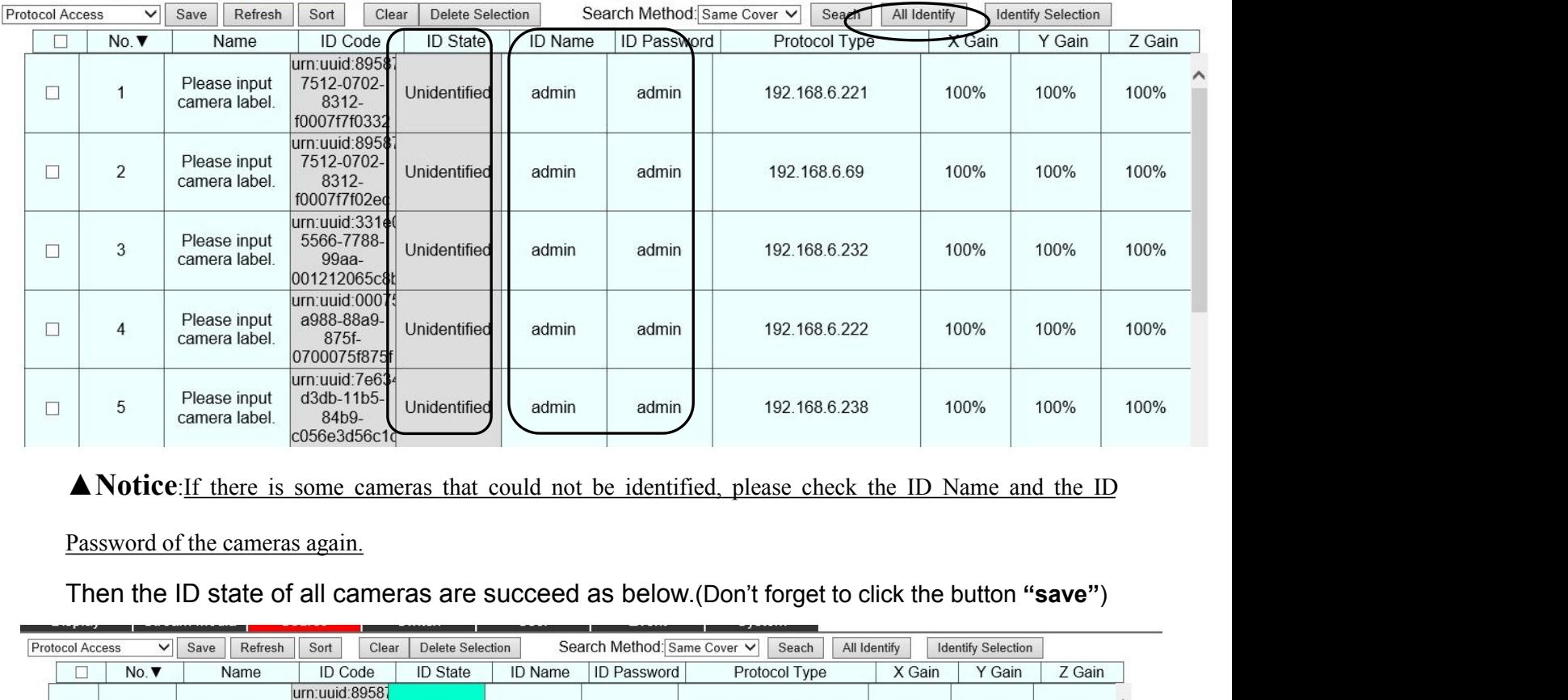

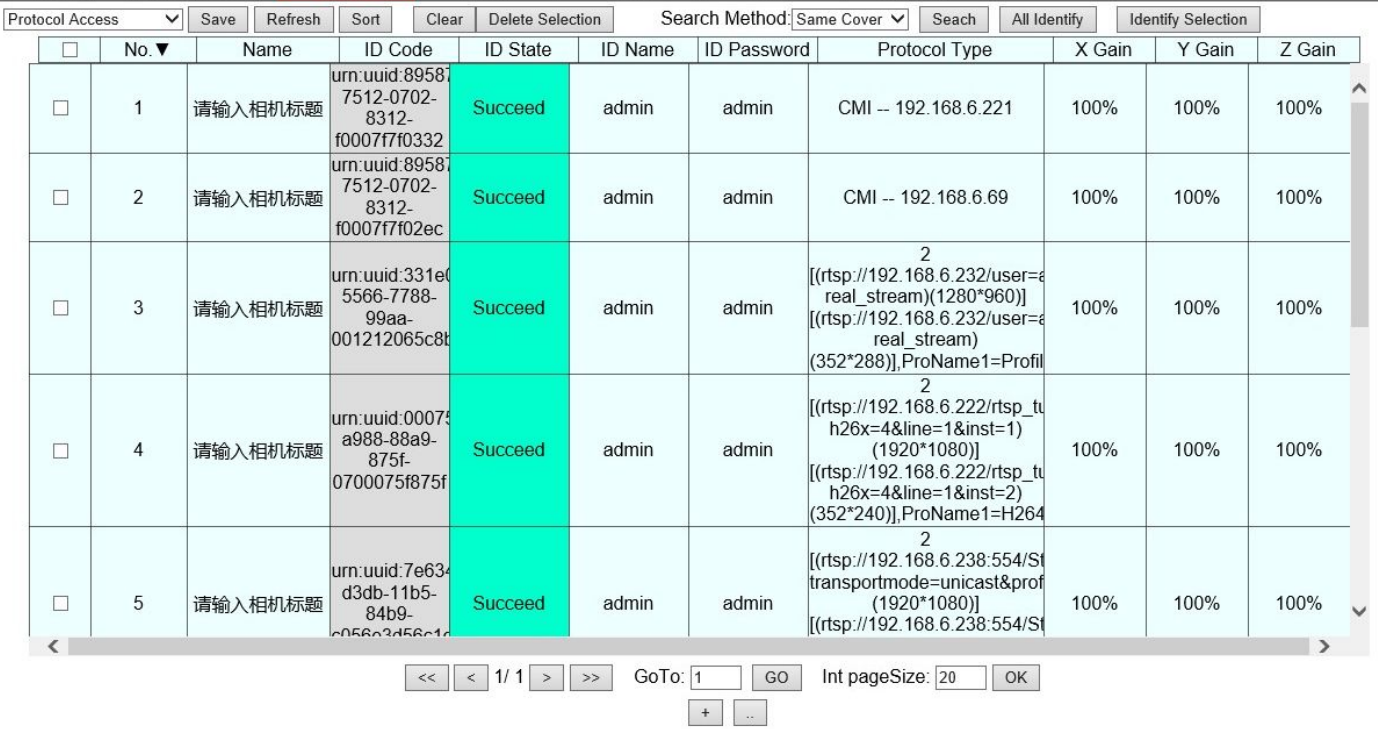

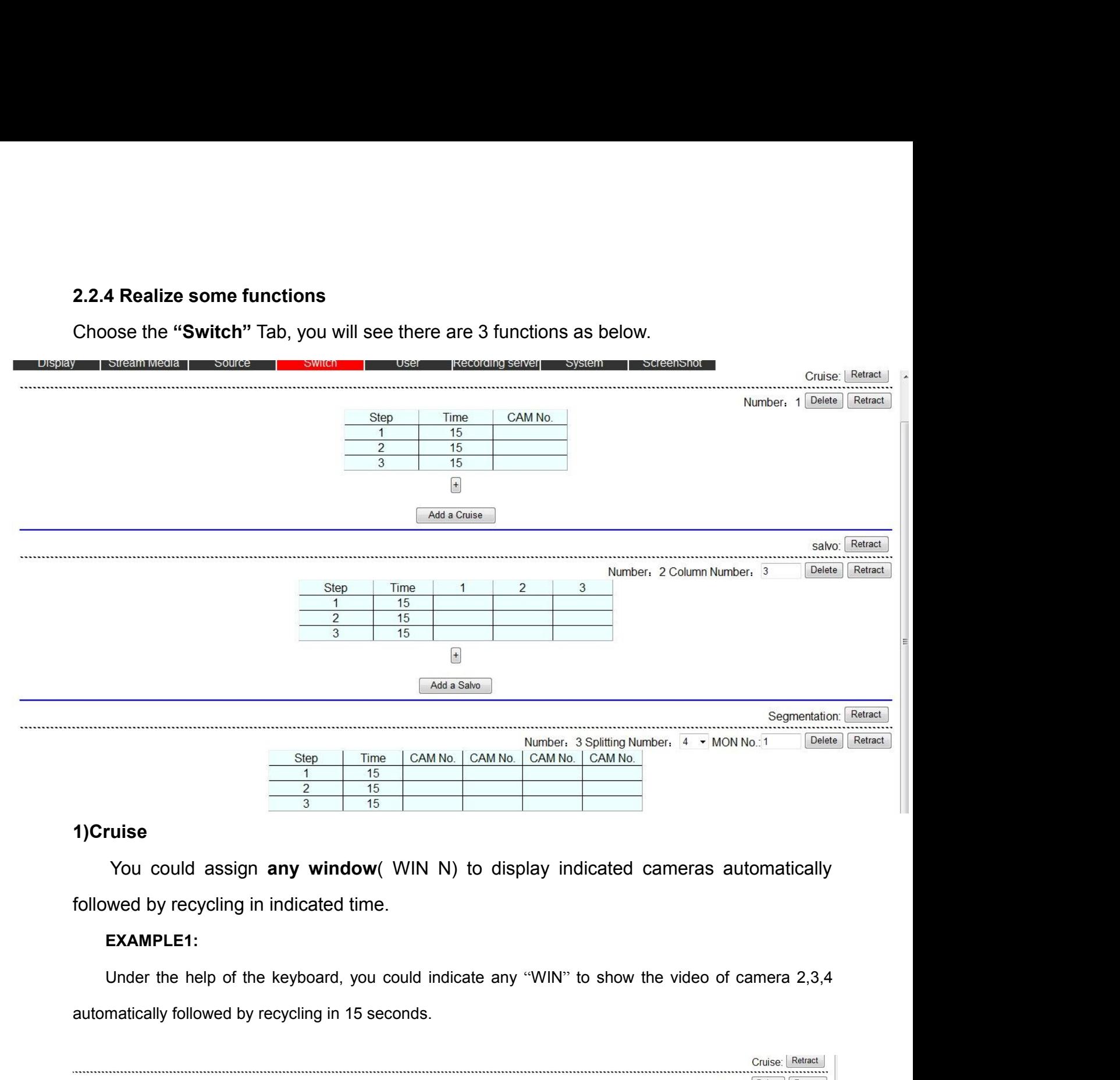

### **1)Cruise**

### **EXAMPLE1:**

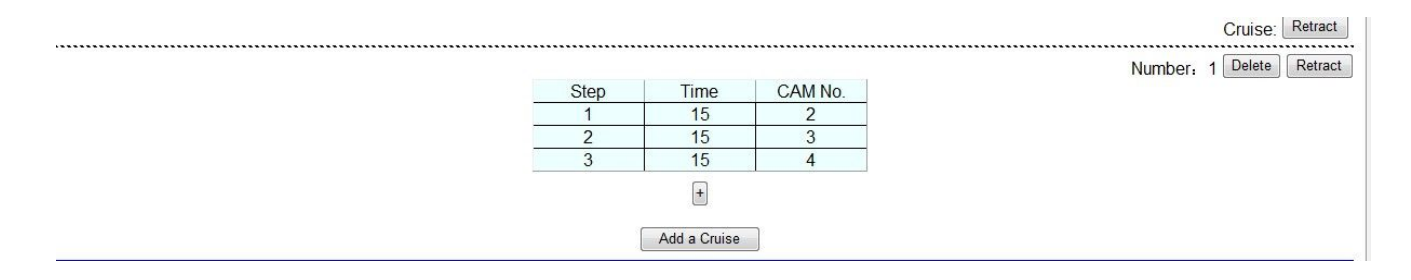

### **2)Salvo**

**The function is similar to the Cruise but it could make numbers of windows to realize it.**<br>EXAMPLE2:<br>salvo: Retract

### **EXAMPLE2:**

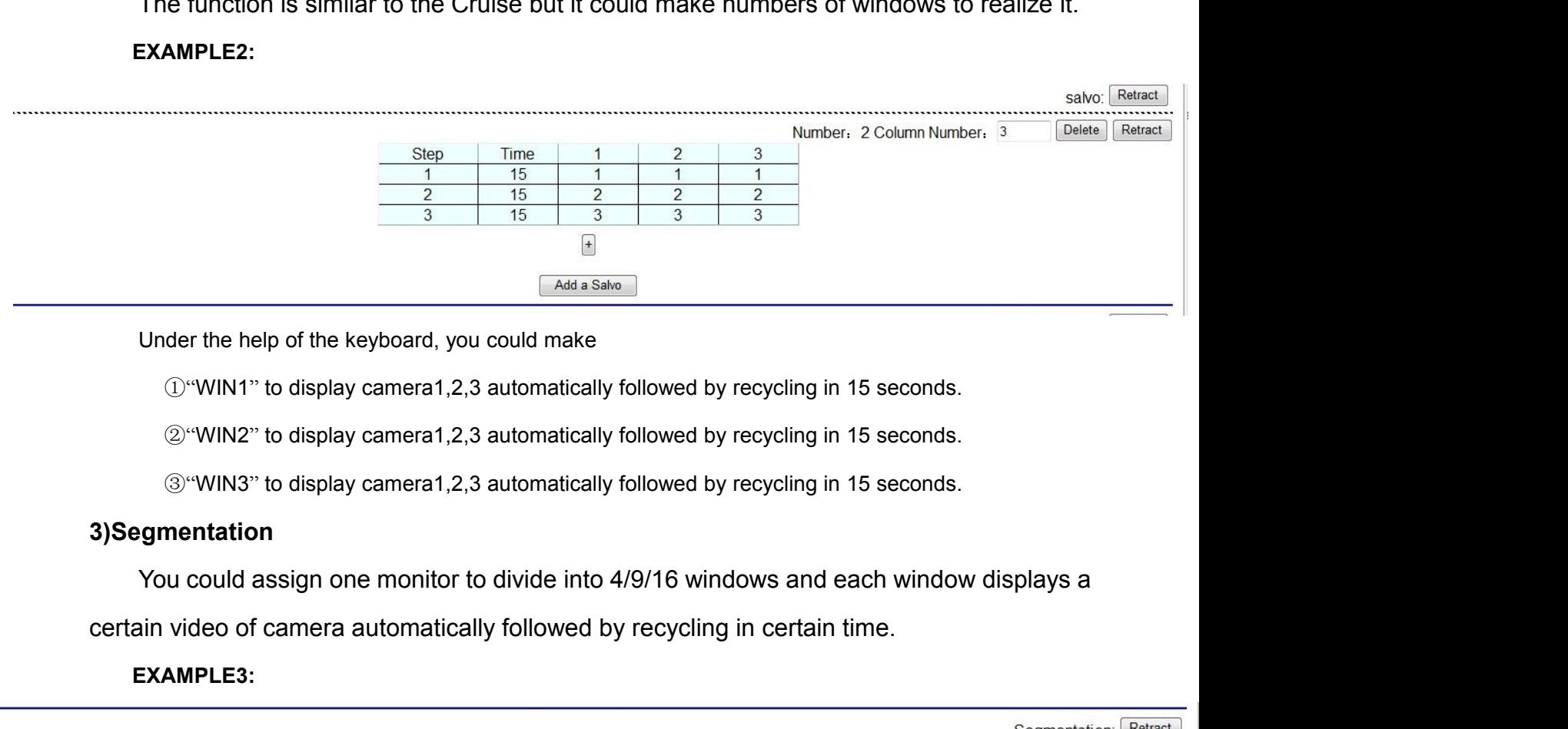

### **3)Segmentation**

### **EXAMPLE3:**

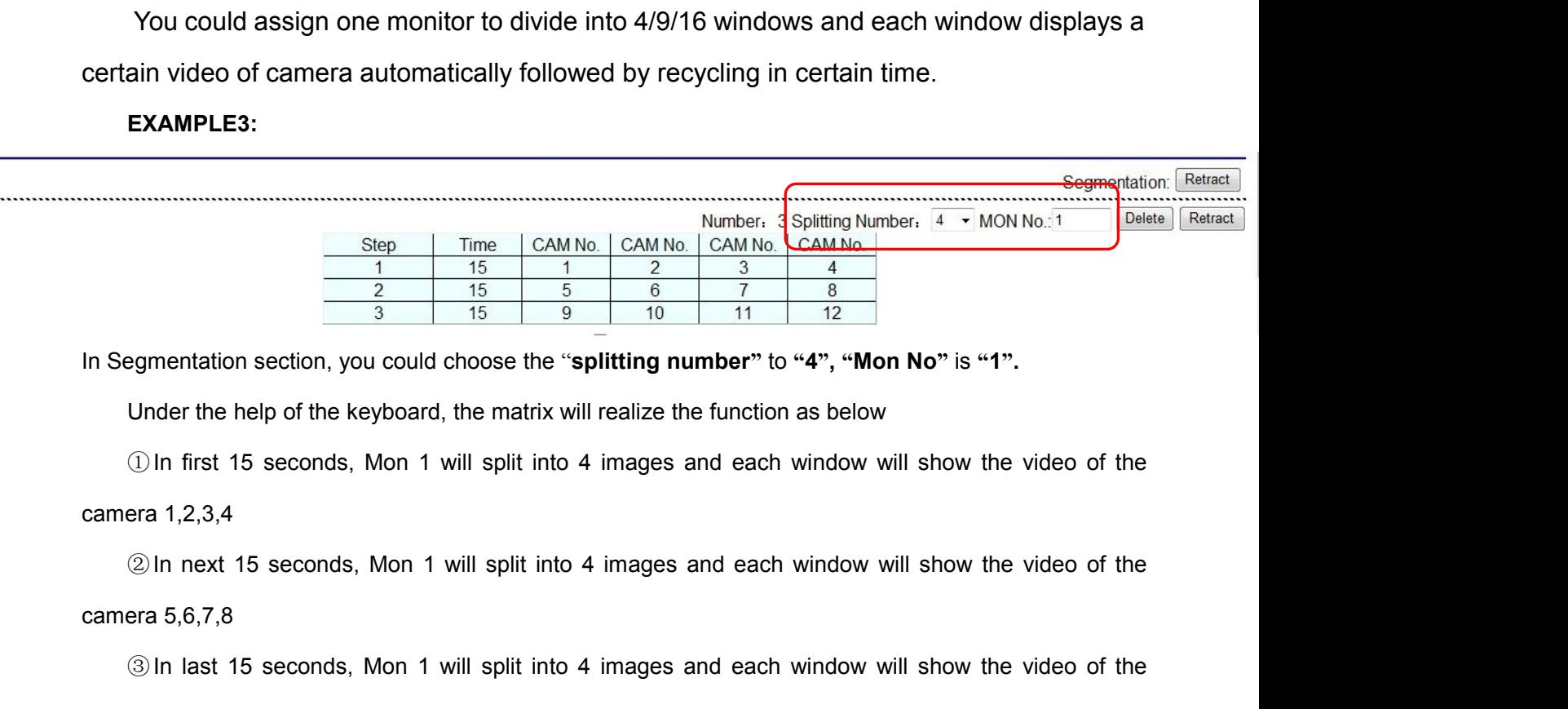

Experimentation section, you could choose the "**splitting number**" to "4", "Mon No" is "1".<br>
Under the help of the keyboard, the matrix will realize the function as below<br>
10 In first 15 seconds, Mon 1 will split into 4 i In Segmentation section, you could choose the "split"<br>Under the help of the keyboard, the matrix will re<br>
(1) In first 15 seconds, Mon 1 will split into 4 in<br>
camera 1,2,3,4<br>
(2) In next 15 seconds, Mon 1 will split into